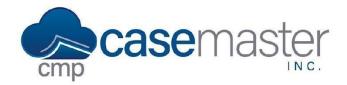

# **CMPOnline General Navigation**

#### **Overview**

The navigation in CMPOnline is intuitive and easy to learn. Organized similar to many of your other favorite websites, CMPOnline features a menu, navigation bar, and search features. This document will help you find and utilize the many buttons offered throughout the program.

### **CMPOnline Menu**

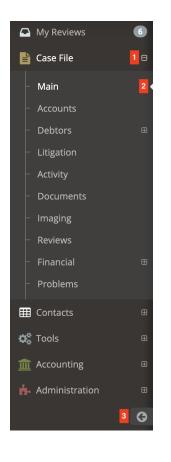

- 1. **Collapsible Menu Items** Click here to open and close the main menu items, including Case File, Contacts, Tools, Accounting, and Administration.
- 2. **Current Page** The page you currently have selected is notated by a bolded label on the left and a small arrow to the right.
- 3. **Menu Collapse** Use this arrow to hide the side menu, and use the same button to show the menu once hidden.

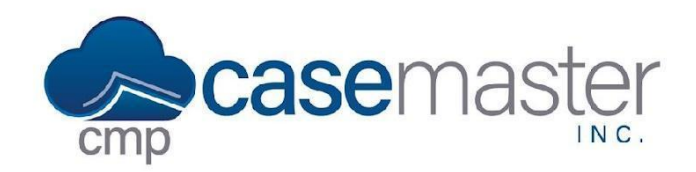

# **Navigation Buttons**

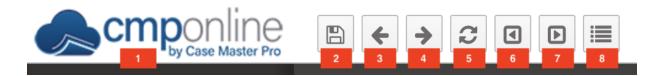

- 1. Daily Dashboard Click here on our logo to navigate to your daily dashboard.
- 2. **Save** Click here to save the current case file. It's recommended to save after any changes you make to a case file.
- 3. Previous Case File Click here to navigate to the previous case file numerically.
- 4. Next Case File Click here to navigate to the next case file numerically.
- 5. **Refresh** Click here to refresh the case file. You'll want to refresh the case file anytime you wish to see changes made by another user that have not appeared yet.
- 6. Last Case File Click here to navigate back to the last case file you had loaded.
- 7. Next Case File in List Click here to navigate to the next case file in your review list.
- 8. Last Case Files Viewed List Click here to view the last 10 case files viewed.

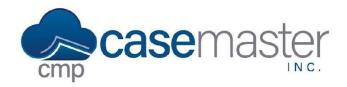

# **CMPOnline General Navigation**

### Help, Support, Preferences, and Other Useful Buttons

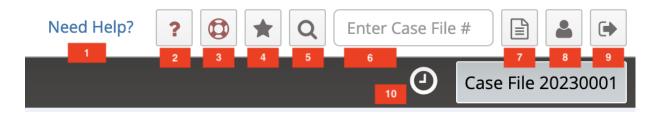

- 1. Need Help? Click here to view a page of YouTube video tutorials.
- 2. **Question Button** Click here to view a quick pop-up explaining the current page you have loaded.
- 3. **Contact Support** Click here to send a question to our CMPOnline support team. *Please include your firm, file number, and relevant information to the issue when contacting support.*
- 4. Favorites Click here to view your favorited CMPOnline pages.
- 5. CMPOnline Search Click here to search for a case file using many of CMPOnline's fields.
- 6. Direct Case File Search Enter the case file number for the file you wish to visit here.
- 7. New Case File Button Click here to open a new case file.
- 8. Preferences Click here to access your personal user account preferences in CMPOnline.
- 9. Log Out Click here to log out of the application.
- 10. **CMPOnline Billing Timer** Click here to access the CMPOnline Billing Timer. *Must be activated under administration.*

Questions? support@casemasterpro.com (386) 675-0177